# XPression

### **Getting Started**

⚠ CAUTION: Before you set up and operate this product, see the "Important Safety Instructions" in your Manual.

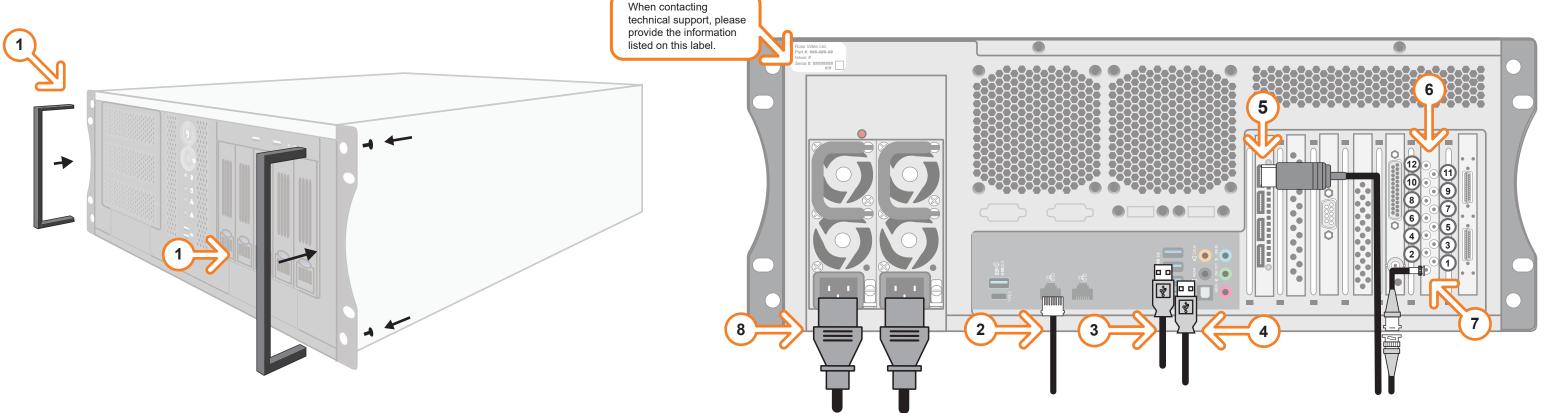

- **1** Attach the handles to the front rack-mount tabs by aligning the handle with the round holes and fastening from the rear with the supplied screws.
  - Use the supplied Rack Mount Kit to mount the XPression system in a 19" EIA equipment rack.
  - For information on installing the XPression chassis in a rack, see the provided document "Installing the Chassis in a Rack".
- 2 Plug an Ethernet cable from your Local Area Network into one of the **Ethernet** ports.
  - XPression systems can run standalone or accept a connection to a production network. The network connection is also used for the RossTalk / Smart GPI feature.
- 3 Plug the supplied keyboard into a **USB** port.
- 4 Plug the supplied mouse into a **USB** port.

- Connect a Monitor (customer supplied) to any of the four display ports.
  - KVM extenders (customer supplied) are required when the XPression system monitor, keyboard, and mouse are located remotely from the rack room.
- 6 Connect the HD-BNC end of the pigtail cables to the HD-BNC connectors and attach the SDI cables to the BNC end of the pigtails according to their required destination (see the XPression User Guide or Help file for information about configuring the key and fill for the HD-BNC connectors).
  - See page 2 for configuration instructions.

Not all HD-BNC connectors will be active depending on the XPression software edition. Keep any unused pigtail and SDI cables in a safe place for future use.

If your facility requires analog outputs, additional outboard digital to analog conversion equipment is available from Ross Video.

Inputs/outputs can be configured in the Hardware Setup in the XPression User Guide or Help file.

- 7 Connect your house reference Genlock signal to the REF HD-BNC connector.
  - XPression systems accept analog blackburst or tri-level sync as reference inputs.
  - Tri-level sync is recommended for HD installations.
- **8** Connect power cords from the AC on the XPression system to the mains power.
  - XPression system power supplies are auto-sensing and can use either 110 VAC or 220 VAC.

Continued on other side....

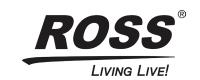

Phone: +1 613-652-4886 • Technical Support: +1-844-652-0645 (North America) • +800 1005 0100 (Internatioal) • 3508DR-007-04 © 2023 Ross Video Limited, Ross®, and any related marks are trademarks or registered trademarks of Ross Video Limited. All other trademarks are the property of their respective companies. PATENTS ISSUED and PENDING. All rights reserved. No part of this publication may be reproduced, stored in a retrieval system, or transmitted in any form or by any means, mechanical, photocopying, recording or otherwise, without the prior written permission of Ross Video. While every precaution has been taken in the preparation of this document, Ross Video assumes no responsibility for errors or omissions. Neither is any liability assumed for damages resulting from the use of the information contained herein.

## **XPression**

## **Getting Started continued**

- **9** Connect the supplied Matrox DSX Audio Breakout cables to **Matrox** port **A**.
- 10 Connect audio out and audio in cables from the AES/EBU IN and OUT BNC connectors on the breakout cable to their required destination.
- **11** Press the **Power** button (**①**) on the front of the XPression system.

  Ross Video recommends shutting down XPression systems from the Windows operating system.
- **12** Click the XPression user account icon to log onto the system.
- 13 Launch XPression from the Start menu.

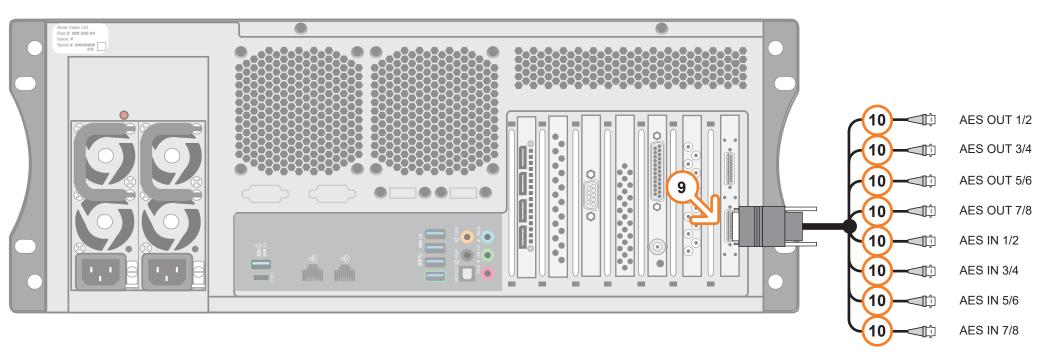

#### To configure the DSX LE4 /8:

1 From the folder that contains the **mvConnectorConfig.exe**, open the **Command Prompt**.

The default installation folder is C:\Program Files\Matrox DSX.utils\drivers in Windows.

**2** Configure the inputs and outputs as follows:

mvConnectorConfig.exe -XinYout

Where:

X is the number of inputs

Y is the number of outputs

For example, to configure the inputs/outputs for 2 inputs/6 outputs, type "mvConnectorConfig.exe -2in6out".

- 3 Press Enter.
- 4 Reboot your system to update the card with the new I/O configuration.

Follow the onscreen instructions to reboot your system.

The new configuration will be applied after the reboot.

| HD-BNC | Default<br>(2 in, 6 out) | 8 out      | UHD Mode*<br>(8 Out) | 4 in, 4 out     | 1 in, 7 out | 3 in, 5 out | 5 in, 3 out     | 6 in, 2 out     | 7 in, 1 out     |
|--------|--------------------------|------------|----------------------|-----------------|-------------|-------------|-----------------|-----------------|-----------------|
| 1      | In 1                     |            |                      | In 1            | In 1        | In 1        | In 1            | In 1            | In 1            |
| 2      | Out 1 Fill               | Out 1 Fill | Fill 1               | Out 1 Fill      | Out 1 Fill  | Out 1 Fill  | Out 1 Fill      | Out 1 Fill      | Out 1 Fill      |
| 3      | In 2                     |            |                      | In 2            |             | In 2        | In 2            | In 2            | In 2            |
| 4      | Out 2 Fill               | Out 2 Fill | Fill 2               | Out 2 Fill      | Out 2 Fill  | Out 2 Fill  | Out 2 Fill      |                 |                 |
| 5      |                          |            |                      | In 3 (In 1 Key) |             | In 3        | In 3 (In 1 Key) | In 3 (In 1 Key) | In 3 (In 1 Key) |
| 6      | Out 1 Key                | Out 1 Key  | Key 1                | Out 1 Key       | Out 2 Key   | Out 1 Key   | Out 1 Key       | Out 1 Key       | Out 1 Key       |
| 7      |                          |            |                      | In 4 (In 2 Key) |             |             | In 4 (In 2 Key) | In 4 (In 2 Key) | In 4 (In 2 Key) |
| 8      | Out 2 Key                | Out 2 Key  | Key 2                | Out 2 Key       | Out 2 Key   | Out 2 Key   |                 |                 |                 |
| 9      | Out 3 Fill               | Out 3 Fill | Fill 3               |                 | Out 3 Fill  | Out 3 Fill  | In 5            | In 5            | In 5            |
| 10     |                          | Out 4 Fill | Fill 4               |                 | Out 4 Fill  |             |                 |                 | In 6            |
| 11     | Out 3 Key                | Out 3 Key  | Key 3                |                 | Out 3 Key   |             |                 | In 6 (In 5 Key) | In 7 (In 5 Key) |
| 12     |                          | Out 4 Key  | Key 4                |                 |             |             |                 |                 |                 |

Hardware bypass relays are present between 1 & 2, 3 & 4, 5 & 6, and 7 & 8. \*Flex editions only

#### For information on...

- operating XPression, see the "XPression User Guide" available in the C:\Archive folder
- maintenance of the XPression system, see the "XPression Maintenance Guide" in the C:\Archive folder
- other XPression features and functions, see the documents available in the C:\Archive folder

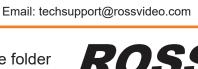

LIVING LIVE!

**Need Help?** 

1-844-652-0645 (North America) +800 1005 0100 (International)

Technical Support: